### Portfolio & Account Overview

## Performing Transactions

**3** Monitor your investment.

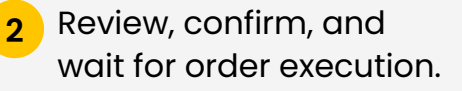

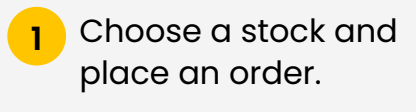

#### Buy Stocks

- **1** Go to Portfolio to view Portfolio Summary.
- **2** Select an Account to view My Holdings and Account Summary.

View a concise summary of investment portfolio and accounts.

- relevant account and opt for either "Outstanding Balance" or "Debit Billing & Other Charges".
- From the list of stocks, select the one **4** you intend to settle.
- Select "Full Payment" or "Partial Payment". For partial payments, specify the "Pay Quantity" and tap "Done". **5**
- Review your request by selecting "Pay Now". **6**
- Verify the transaction via the "Transactions" tab, ensuring that your payment has been accurately reflected. **7**
- **If you sign up via EIC**, select the "Settlement" tab and choose a contract to settle. **8**
- View the Contract details and enter the quantity of Direct Quantity (DUP) to Committed Quantity (CUP) manually or use the '+'/'-' button. Kindly note that 1 lot is equivalent to 100 units. **9**
- You can view your contra gains or **10** contra losses in your Account Summary.

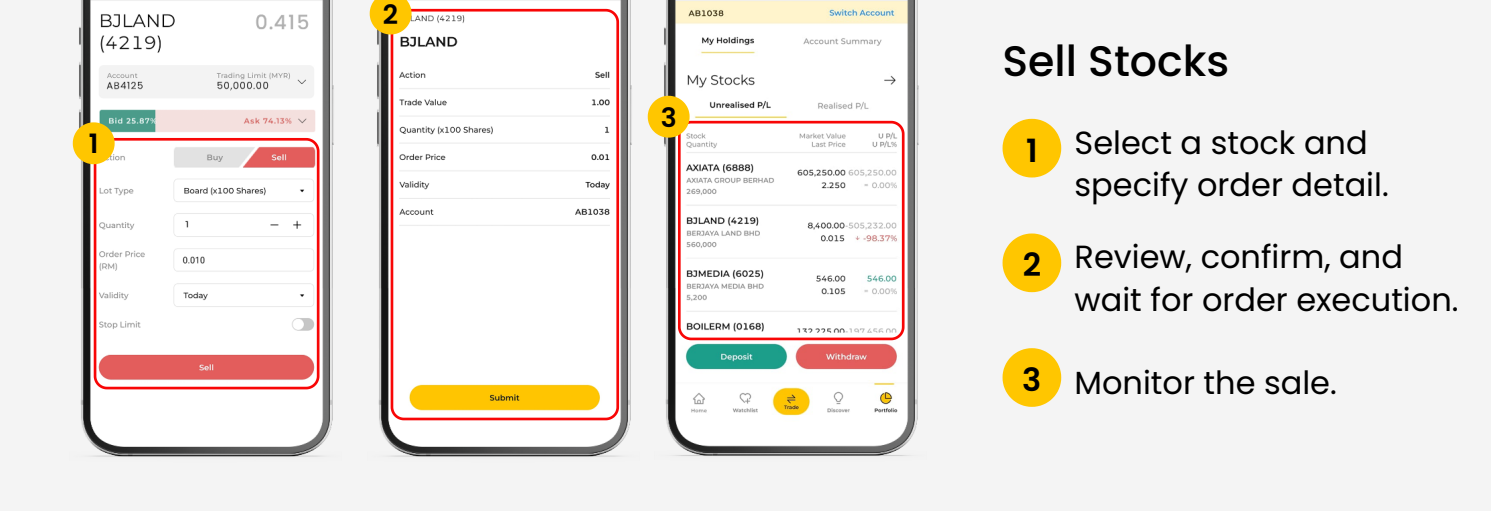

Portfolio

 $\alpha$ 

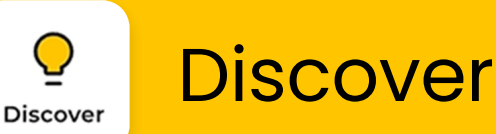

# The New **Maybank Trade** App Quick Guide

A quick reference guide to assist you in navigating some of the latest features in our new Maybank Trade App.

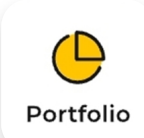

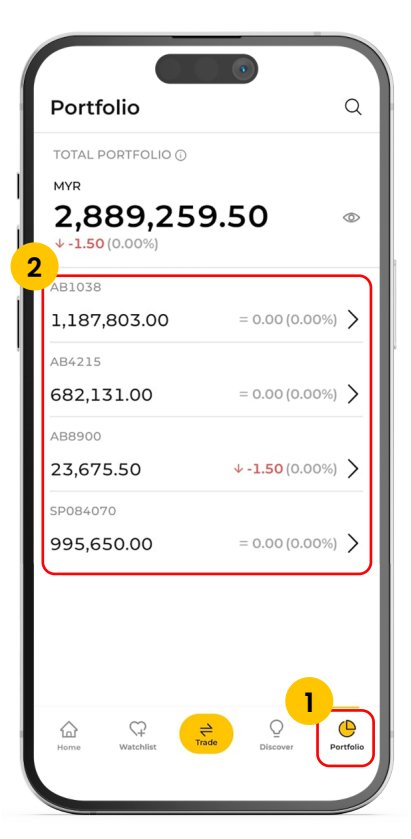

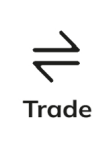

Stocks

 $\triangle$  Hello

AB4215 tal Holdings ① 4.44M

Caine

0.00

realised D/ 2.116.513.39  $Q \Delta$ 

 $\circ$ 

 $\begin{array}{c}\n\hline\n\text{Buy} \\
\hline\n2.58\n\end{array}$ 0.000 Yes **1**

**SIME** 

 $Q \circ Q \circ Q$ 

 $0.000$ 

- Search with keywords or browse insights from the Maybank Insights list. **1**
- Tap  $\rightarrow$  button to view all Maybank Insights. **2**
- View the latest economic data and track financial market performance for trends and insights.
- Scroll down to Market Indices for the highlight of Market Indices. **1**
	- $Tap \rightarrow$  button to view all Market Indices. **2**

Access our exclusive Market Insights for timecritical market information delivered to one's mobile.

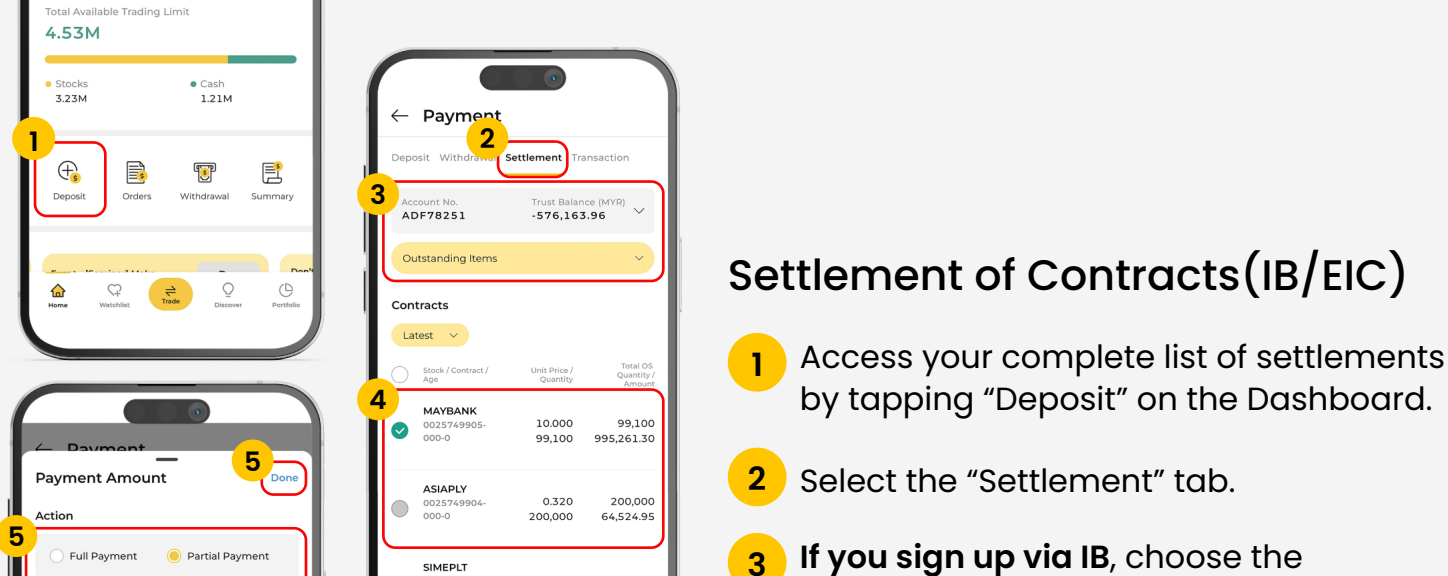

Market Indices

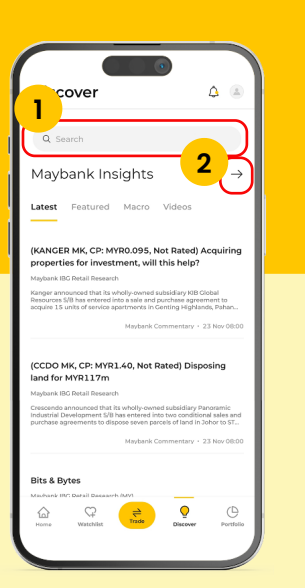

Maybank Insights

- Scroll down to Top Movers for the highlight of Top Movers. **1**
- Tap  $\rightarrow$  button to view all Top Movers. 2

Œ Watchlist

Track market assets with significant price changes, offering insights into trends and opportunities.

#### Top Movers

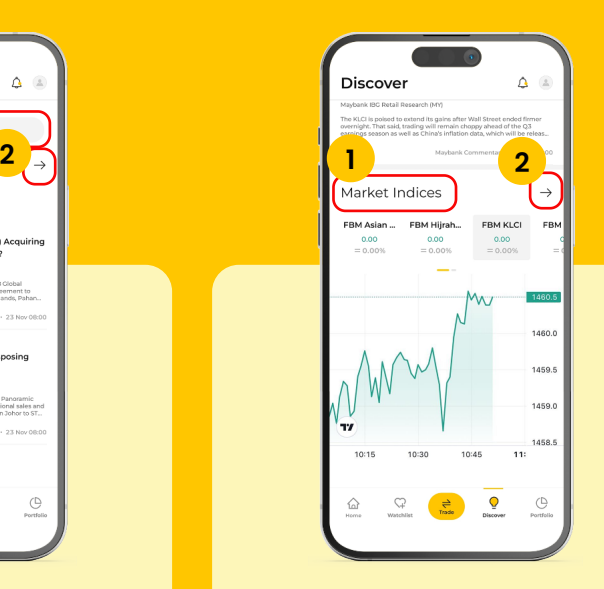

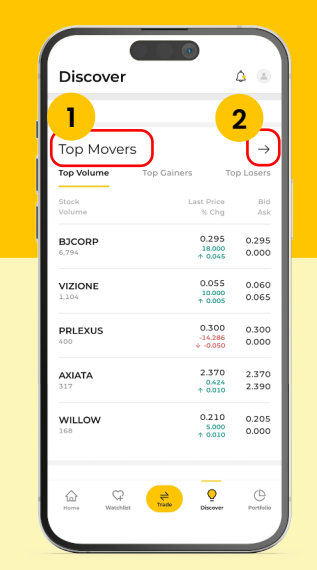

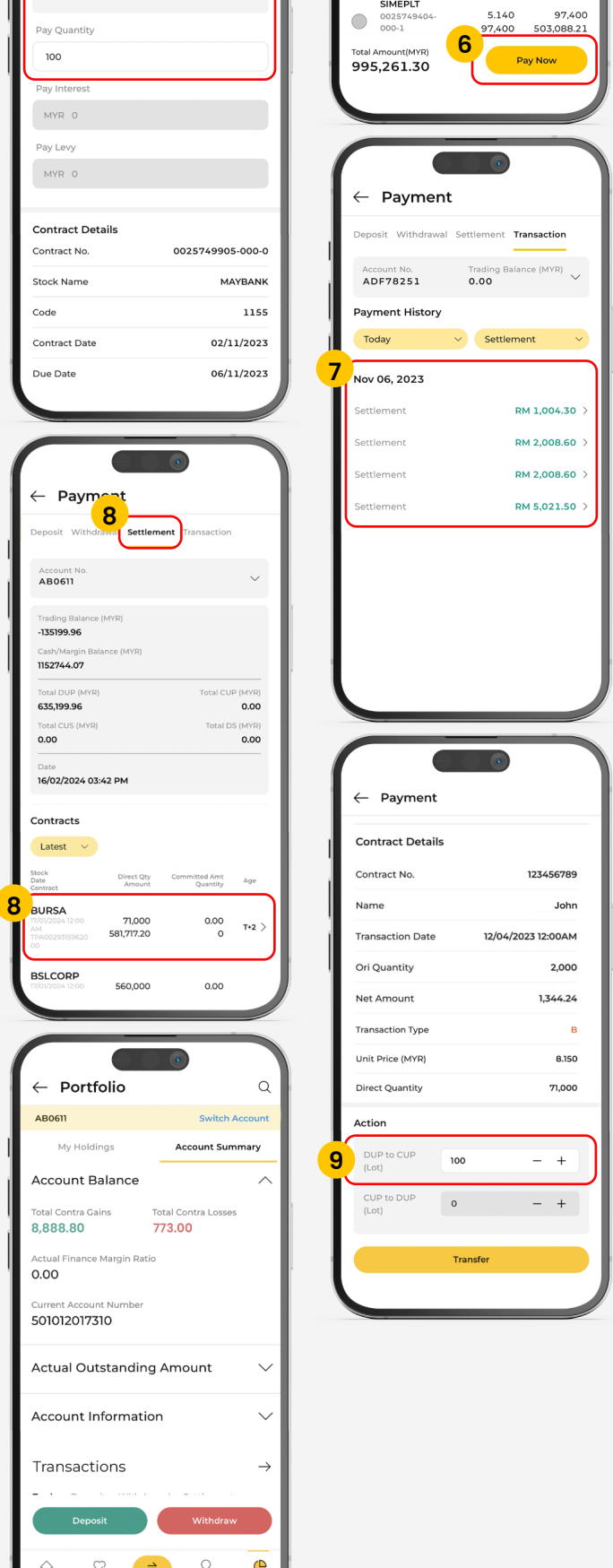

Review your request and tap "Confirm". **3**

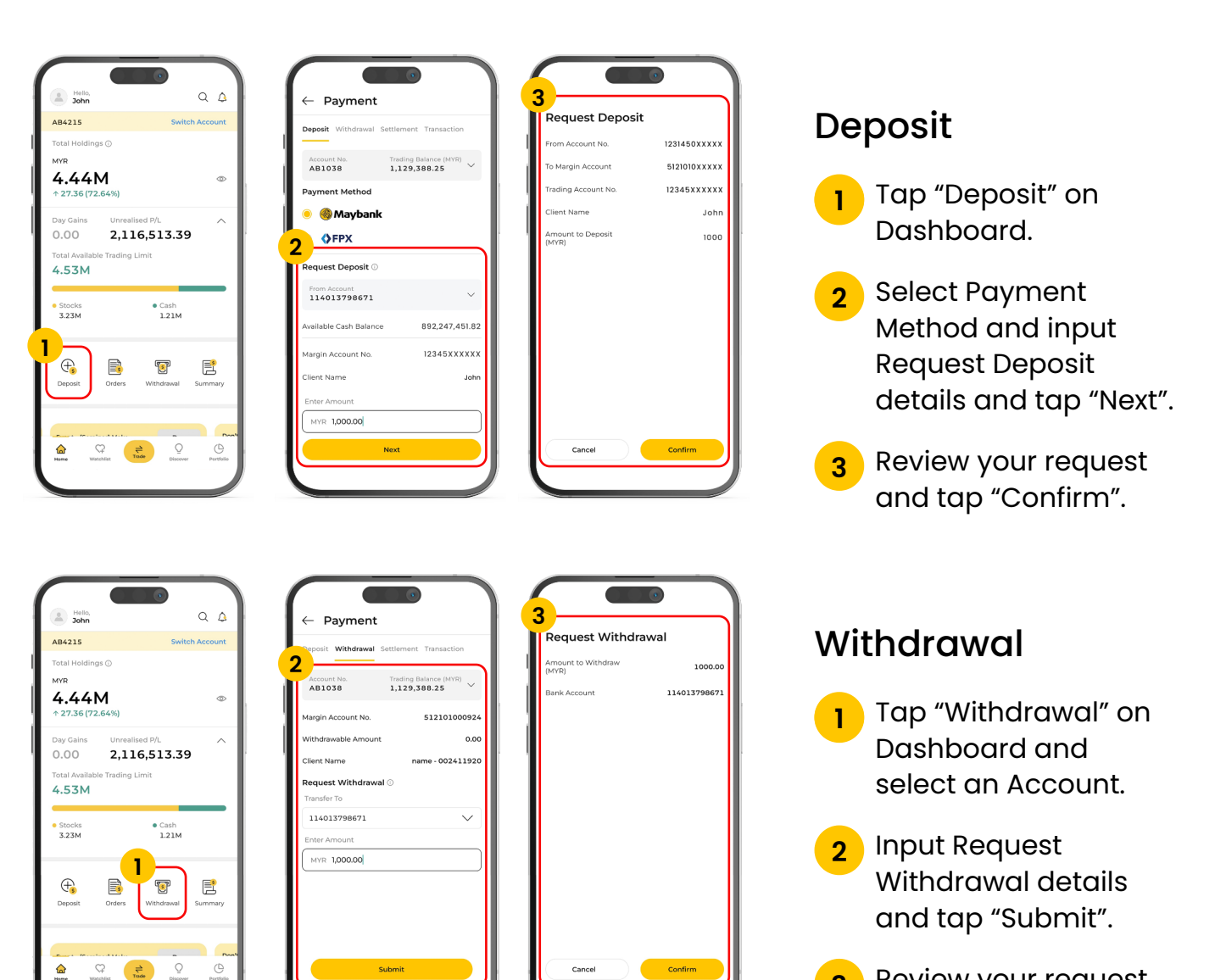

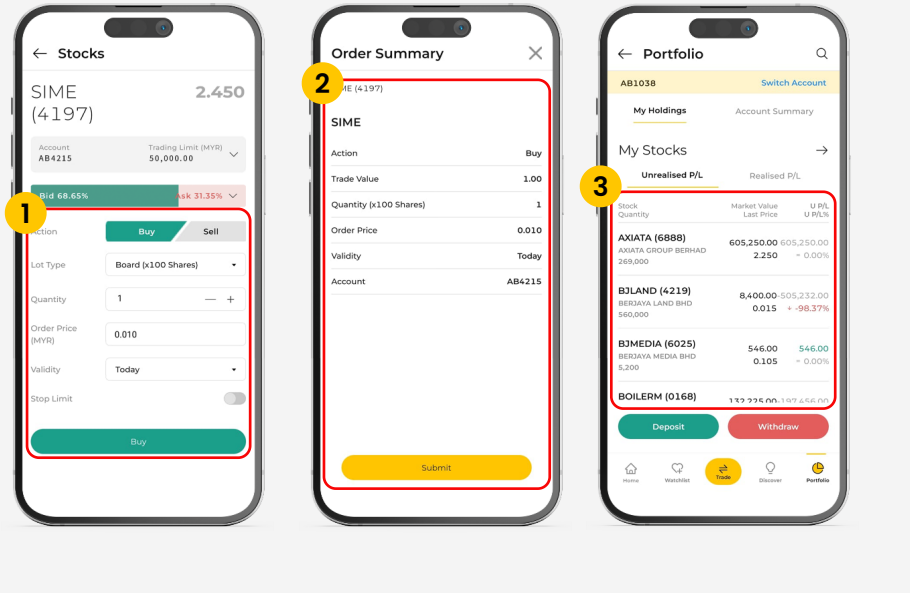

Order Summary

### Personalisation

- Navigate to the stock and tap  $\oplus$  icon. 1
- $Tap + icon$  to Add an Alert.
- Input order details and tap "Set Alert". 3
- <mark>4</mark> Use the toggle button to set a particular price alert as Active / Inactive. Active and Inactive alertswill be displayed in the respective tabs.

Personalise alerts to make timely decisions based on price changes, news, updates, and market events.

#### Set alerts for stocks

- Search for a stock and tap on  $\varphi$  icon. 1
- Select an existing Watchlist or create a new one. 2

**3** View Saved Stocks.

Effectively monitor stocks in real-time, for quick and informed decisions.

#### Add stocks to watchlist

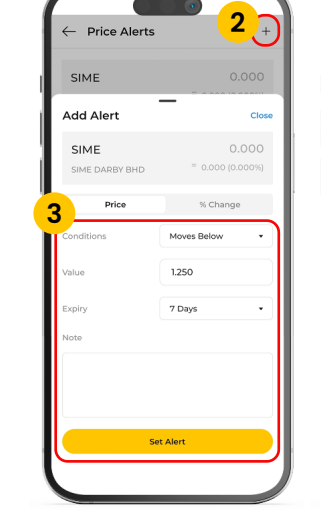

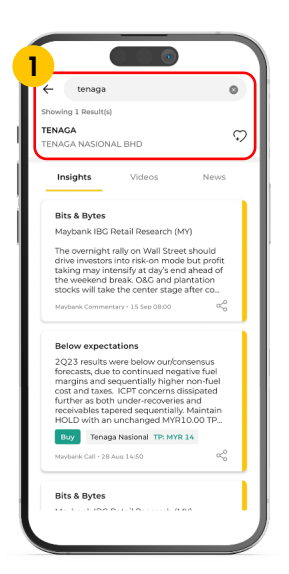

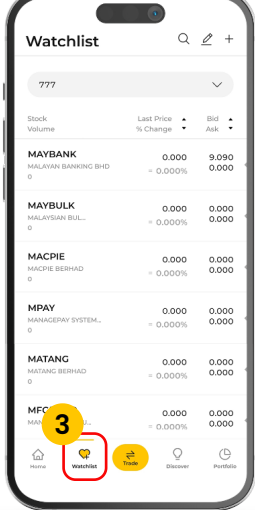

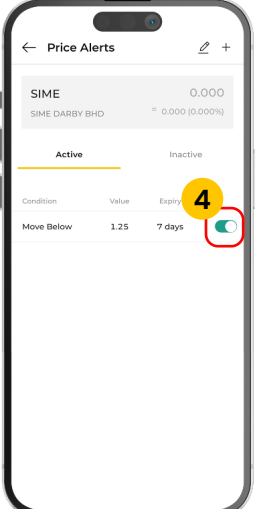

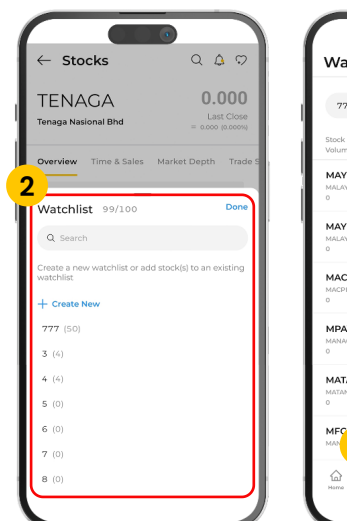

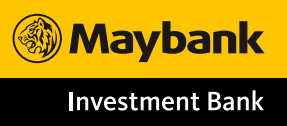

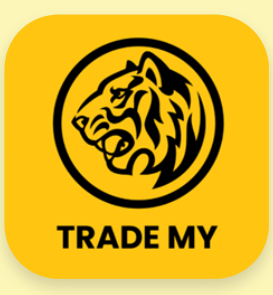

App version iOS – 1.0.2 | Android – 1.0.2

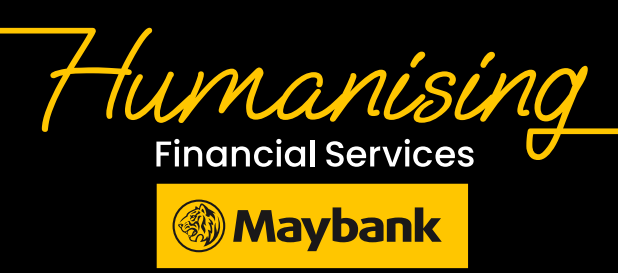